## **DECEMBRE 2016**

**BOUGAULT Christophe BRINDEJONC Olivier** 

# Notice d'utilisation de l'outil de saisie en ligne des observations de la flore vasculaire du Conservatoire botanique national de Brest

**Version 2**

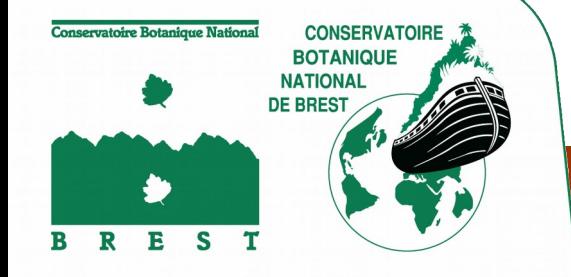

*Outils et méthodes méthodes*

### Notice d'utilisation

de l'outil de saisie en ligne des observations de la flore vasculaire (version 2)

du Conservatoire botanique national de Brest

2016

**Rédaction :**  Bougault Christophe– Conservatoire botanique national de Brest

#### **Ce document doit être référencé comme suit :**

BOUGAULT C., BRINDEJONC O., 2016 – Guide de démarrage de l'outil de saisie en ligne des observatio ns de la flo re vasculaire du Conservatoire botanique natio nal de Brest (version 2). Brest : Conservatoire botanique natio nal de Brest, 10 p. (Document technique)

Nous remercions Nicolas Gripon qui est à l'initiative de la première notice d'utilisation.

#### SOMMAIRE

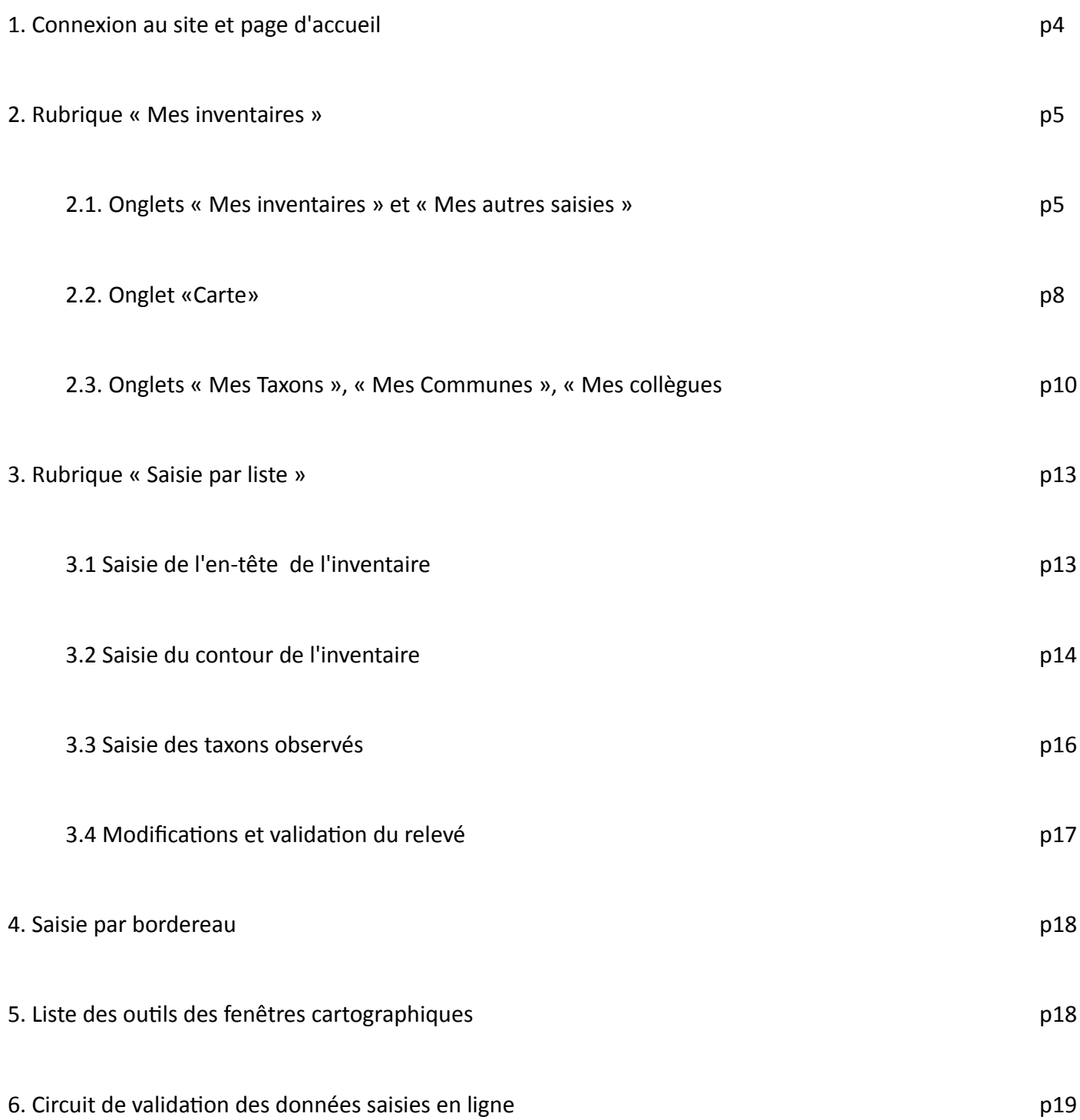

La saisie en ligne des observations de la flore vasculaire est un outil développé par le Conservatoire botanique national (CBN) de Brest dans le cadre de son programme d'amélioration de la connaissance de la flore vasculaire (programme inventaire permanent).

Cet outil permet aux membres du réseau d'observateurs bénévoles du CBN de Brest de saisir en ligne leurs observations floristiques (flore vasculaire) ainsi que de consulter et télécharger leurs propres données. Lou'il est accessible à l'adresse suivante : <http://www.cbnbrest.fr/saisie/>

#### Saisie des inventaires flore

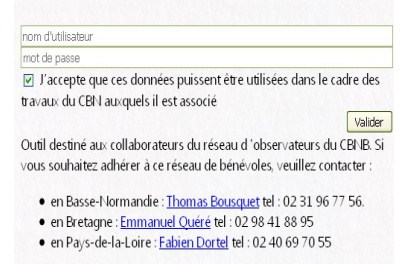

En arrivant sur l'outil, vous êtes invités à saisir vos nom d'utilisateur et mot de passe pour accéder à la page d'accueil (à la première connexion, saisissez dans les deux champs, votre code observateur qui vous est communiqué par le CBN : exemple : 30006). La connexion peut prendre quelques instants, le temps du chargement de vos paramètres personnels).

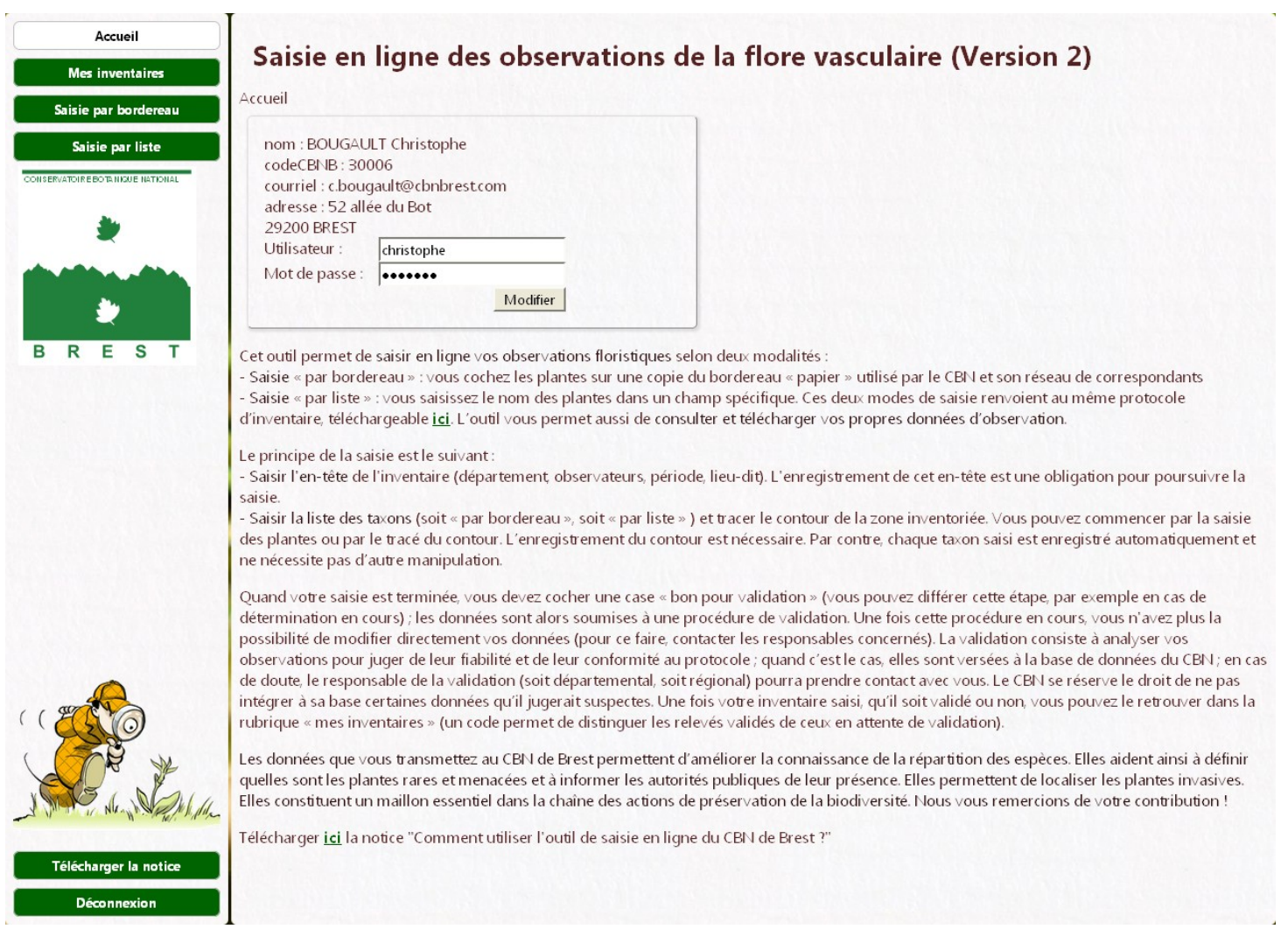

Sur la page d'accueil, vous pouvez modifier votre nom d'utilisateur et votre mot de passe comme vous le souhaitez. En cas d'oubli de mot de passe, contacter le CBN.

Dans la partie gauche de l'écran , un bandeau qui sera toujours visible lors de votre navigation dans l'outil propose 4 rubriques :

- *Accueil* **:** accès au protocole d'inventaire, informations générales sur l'outil, possibilité de modification de ses identifiant de connexion ;

- *Mes inventaires* : accès à tous vos données, celles déjà intégrés à *Calluna* (système d'information CBN de Brest) comme celles saisies en ligne ;

- *Saisie par bordereau* : pour saisir un inventaire sur un bordereau à cocher semblable au bordereau papier ;

- *Saisie par liste* : pour saisir un inventaire en tapant le nom des plantes observées (outil de reconnaissance du nom de taxon).

Les deux types de saisie peuvent être utilisés. Vous choisissez l'un ou l'autre selon votre préférence. La saisie par *bordereau* s'adresse plutôt à ceux qui ont l'habitude des relevés de terrain en cochant le bordereau papier du CBN. La saisie par *liste* intéressera ceux qui notent leurs inventaires sur un carnet. Elle permet de visualiser précisément l'intitulé de chaque plante à tous les niveaux taxonomiques (espèce, sous-espèce…).

Que ce soit par bordereau ou par liste, certaines informations sont indispensables et vous seront systématiquement demandées pour débuter la saisie en ligne. En effet, il convient d'avoir :

- la localisation de la zone d'inventaire,
- le ou les observateur(s),
- la date ou la période d'observation,
- la ou les plantes inventoriées.

### 2. Rubrique « Mes inventaires »

Vous pouvez accéder dans cette rubrique à tous les inventaires vous concernant, qu'ils soient en cours de saisie, en cours de validation ou déjà intégrés au Système d'information *Calluna* du CBN de Brest ( système d'information CBN de Brest)

Les onglets disponibles sont les suivants :

- onglet « *Mes Inventaires* » : consultation, téléchargement et modification de vos propres inventaires ;

- onglet « *Mes autres saisies* » : consultation, téléchargement ou modification des inventaires que vous avez saisis sans faire partie des observateurs (inventaires que vous avez saisis pour le compte d'un(e) autre observateur/trice) ;

- onglet « *Mes Taxons* » : consultation, téléchargement de la liste de tous les taxons que vous avez déjà recensés ;

- onglet « *Mes Communes* » : consultation, téléchargement de la liste de toutes les communes où vous avez prospecté ;

- onglet « *Mes Collègues* » : consultation, téléchargement de la liste de vos co-observateurs ;

- onglet « *Carte* » : consultation cartographique et modification de vos inventaires

#### 2.1. Onglets « Mes inventaires » et « Mes autres saisies »

Un tableau affiche la liste de inventaires pour lesquels vous faîtes partie des observateurs (onglet « Mes inventaires ») ou que vous avez saisis sans faire partie des observateurs (onglet « Mes autres saisies »)

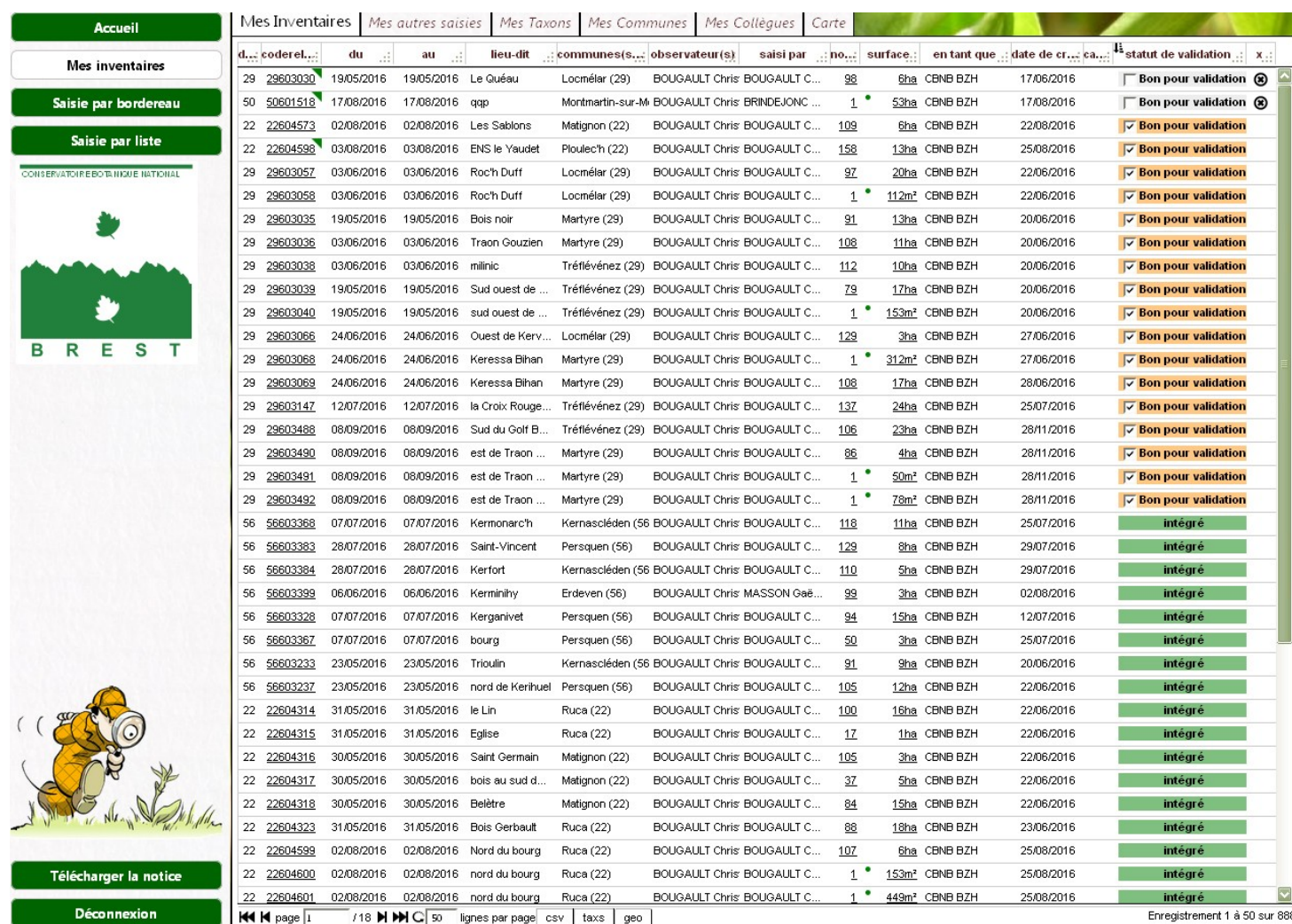

#### Vos inventaires sont placés en ligne et les informations s'y rattachant sont visibles en colonnes.

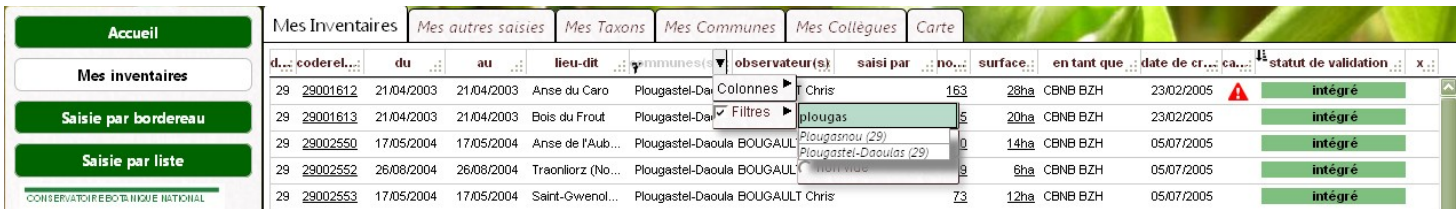

Un clic sur la flèche descendante s'affichant à droite de l'en-tête permet selon le colonnes :

- d'opérer à des filtres (par exemple, pour n'afficher que les relevés effectués sur une seule commune : colonne « communes », cocher « filtre » et taper le nom de la commune)

- de trier la colonne par ordre croissant ou décroissant

- de choisir les colonnes que l'on souhaite ou non afficher (cocher les cases correspondant aux entêtes des colonnes à afficher)

Les principales colonnes du tableau (s'affichant par défaut sont les suivantes) :

- le *département* : en se plaçant sur l'en-tête de la colonne et en cliquant sur la flèche, on peut trier par ordre croissant ou décroissant de n° de département, et on peut filtrer les relevés pour n'afficher, par exemple, que ceux qui concernent un département ou une région ;

- le *code de l'inventaire (codereleve)* : comme pour le département, la flèche située en-tête de la colonne permet de trier les inventaires ou de les filtrer ; en cliquant sur le code d'un inventaire, vous pouvez soit soit le modifier (s'il n'est pas encore en cours de validation), soit consulter cet inventaire (liste des taxons…) soit en dupliquer l'en-tête. La duplication de l'en-tête d'un inventaire déjà saisi permet de gagner du temps en évitant de re-saisir certaines informations (nom de la commune…) ; cela peut être pratique pour les inventaires réalisés par la même personne dans la même commune et à la même date ;

- le *lieu-dit* : vous pouvez n'afficher que les inventaires faits dans un lieu-dit particulier (pour mieux les retrouver). Pour cela, tapez le nom recherché (« Dune de », « Kermaria »…) dans « filtre » et faites « entrer » ;
- la *commune* de l'inventaire : vous pouvez n'afficher que les relevés faits dans une commune particulière (pour mieux retrouver ces inventaires). Pour cela, tapez les 3 premières lettres du nom de la commune dans « filtre », sélectionner la commune recherchée dans le menu déroulant et faites « entrer » ;

- Le nom du ou des *observateurs* (personne(s) ayant réalisé l'inventaire sur le terrain) : un filtre est possible. Procédez comme pour une recherche d'un nom de commune (voir ci-dessus) ;

- le nom de la personne qui a saisi l'inventaire (*saisisseur*) : comme ci-dessus ;

- la *date de création* de l'inventaire : des tris par ordre croissant ou décroissant de date de création de l'inventaire sont possibles en cliquant sur les flèches situées en en-tête de colonnes ;

- le *nombre de taxons* de l'inventaire : cliquez sur le chiffre pour voir la liste des taxons ;

- la *surface du relevé,* calculée d'après le contour de l'inventaire que vous avez tracé : un surlignage rouge dans cette colonne surface signale les inventaires qui dépassent les normes géographiques fixées par le protocole d'inventaire (le protocole indique que les relevés doivent s'inscrire dans une maille de 1 km x 1 km : distance maximale entre les points les plus éloignés du relevé = 1 km) ;

- *catalogue* : si un taxon est considéré comme actuellement absent du département ou doteux d'après le catalogue départemental du CBN de Brest (ou considéré comme difficile à identifier), un triangle rouge s'affiche en guise d'alerte dans cette colonne. Vous pouvez si vous le souhaitez, cliquer sur « code du relevé » pour voir de quel taxon il s'agit et allez voir dans « Cartographie départementale » la répartition globale de ce taxon : clic sur I/NI derrière le nom du taxon) ;

- le *statut de validation* de l'inventaire (voir le circuit de validation en paragraphe 6) : les valeurs suivantes s'affichent :

. *invalide* : l'inventaire ne peut être envoyé à la validation car incomplet. Par exemple, il peut manquer la liste de taxon ou encore la zone d'inventaire ;

. *bon pour validation* : la case est à cocher quand la saisie de l'inventaire est terminée et que vous souhaitez qu'il parte dans le circuit de validation. Tant que cette case n'est pas cochée, vous pouvez modifier ou supprimer votre inventaire ;

. *validé départementalement* : la validation départementale a été faite ;

. *validé régionalement* : la validation régionale a été faite ;

. *intégré* : les données ont été intégré au système d'information flore *Calluna* du CBN de Brest.

Pour modifier un inventaire validé départementalement, régionalement ou intégré à Calluna, vous devez contacter le responsable régional du réseau d'observateurs.

#### **Téléchargement de vos données**

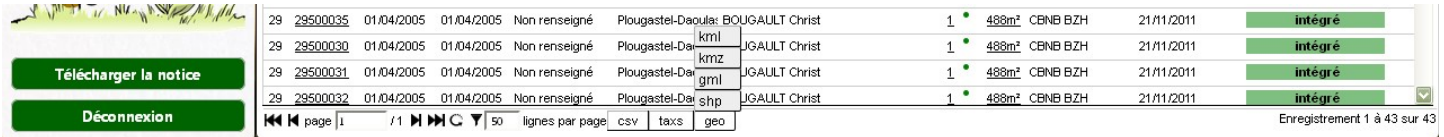

En bas de l'écran, les boutons « csv », « tax » et « geo » permettent de faire des exportations de vos données dans différents formats :

- « *csv »* exporte sous forme de tableau (en .csv) les informations telles qu'elles apparaissent sur la page « *mes inventaires* ». L'export peut prendre un certain temps (plusieurs minutes si vous avez beaucoup de relevés) ;

- **«** *tax* **»** permet d'exporter la liste des taxons pour chaque inventaire ;

- **«** *geo* **»** : cet ensemble de boutons permet d'exporter les contours des relevés pour pouvoir les afficher dans des logiciels SIG (système d'information géographique, comme Qgis par exemple) grâce aux formats shp ou gml (projection Lambert 93, codage UTF-8) ou dans Google-Earth grâce aux formats kml et kmz.

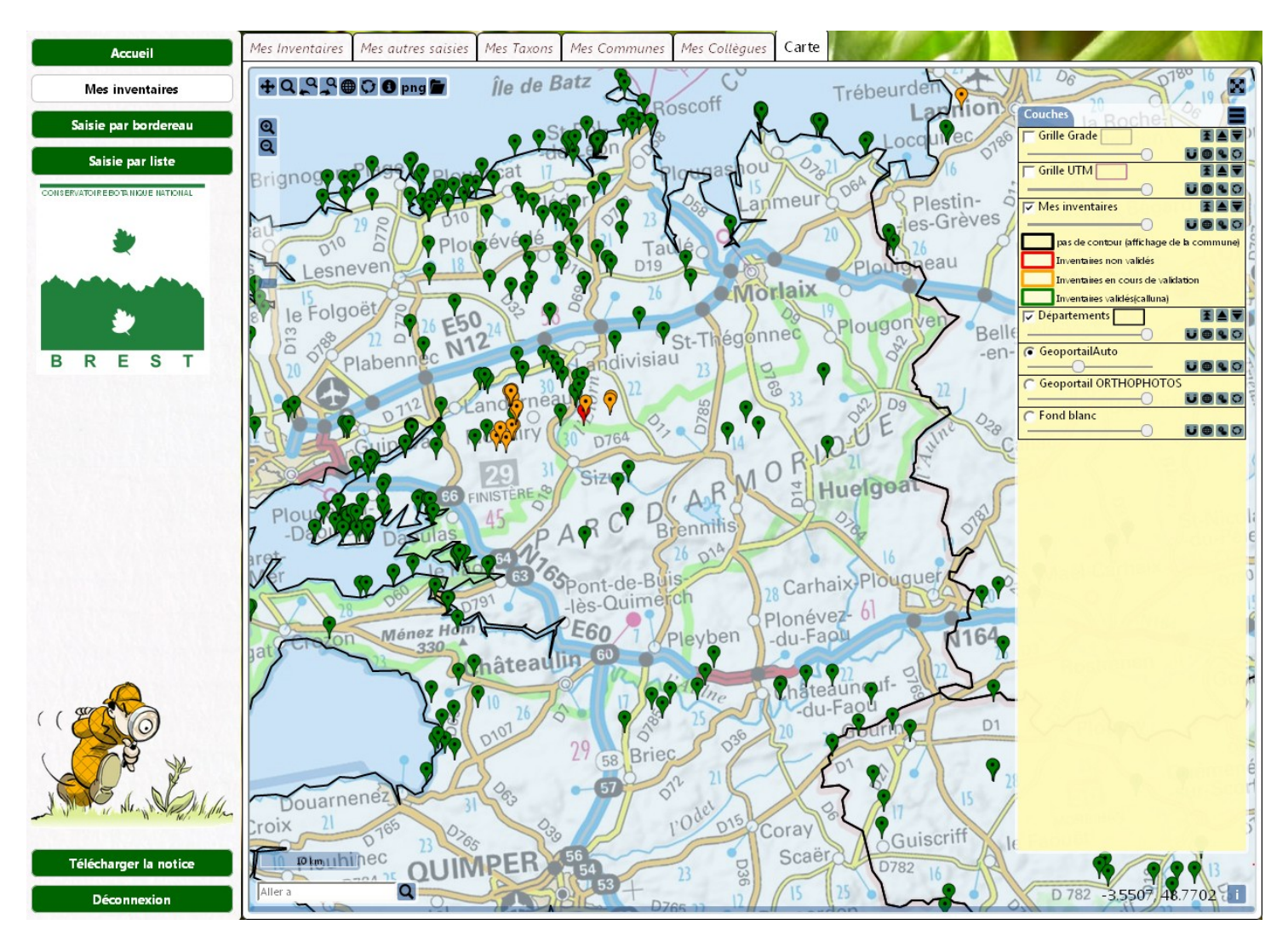

#### 2.2. Onglet «Carte»

Cet onglet vous permet de visualiser la localisation de tous vos inventaires. Vous pouvez zoomer sur une zone qui vous intéresse via la molette de la souris ou les symboles « loupe + » situé en haut à gauche de l'écran.

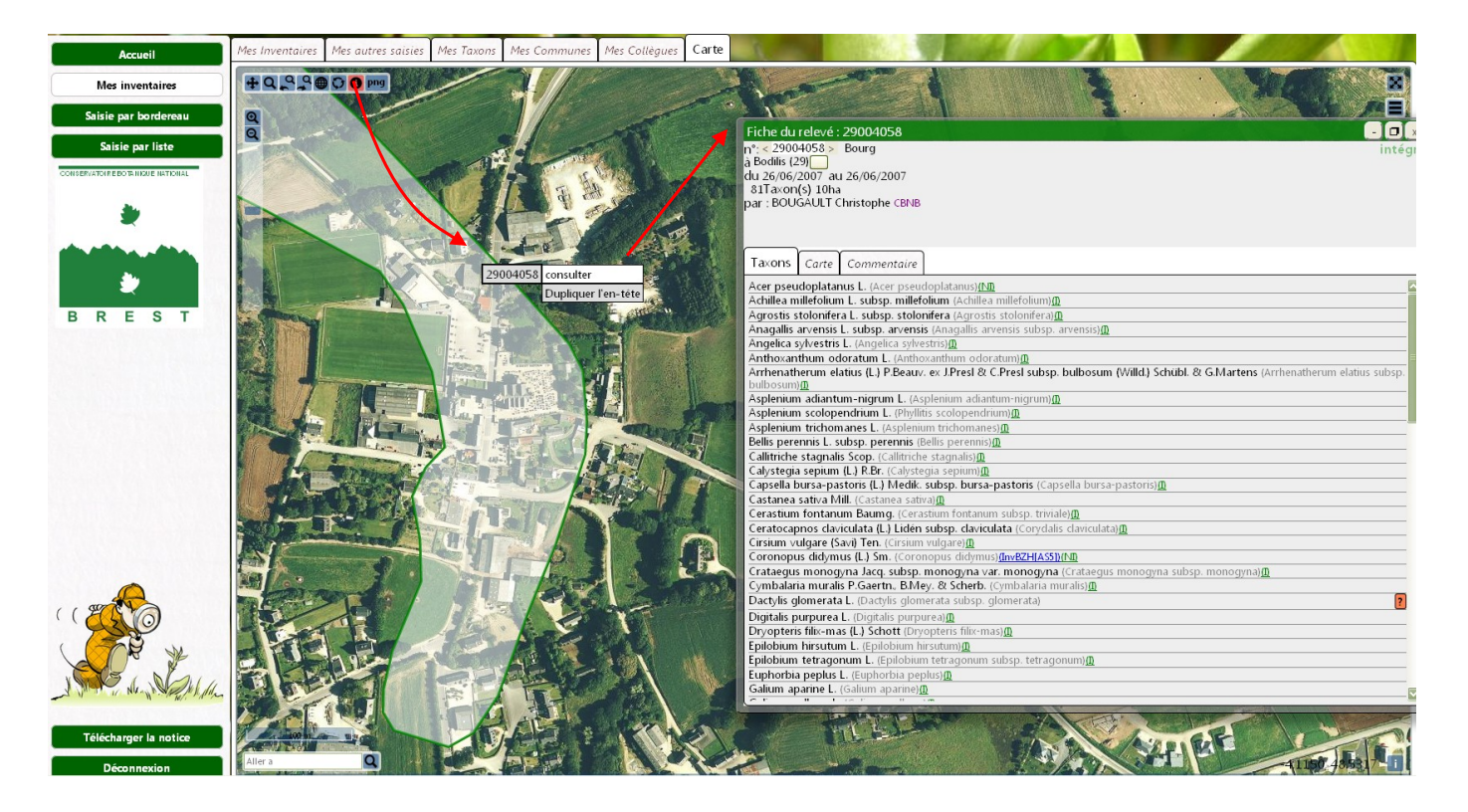

Dans cette interface cartographique, vous pouvez interroger vos inventaires grâce à l'outil cartographique « *i* » : Interroger les contours : sélectionnez l'icône « *i* » (il devient rouge un fois activé) situé en haut à gauche de l'écran et cliquez sur la zone d'inventaire qui vous intéresse ; le numéro du relevé s'affiche ; cliquez sur « consulter » pour visualiser le contenu de l'inventaire. Si l'inventaire n'est pas encore validé (bon pour validation non coché) vous pouvez le modifier.

#### 2.3. Onglets « Mes Taxons », « Mes Communes », « Mes collègues

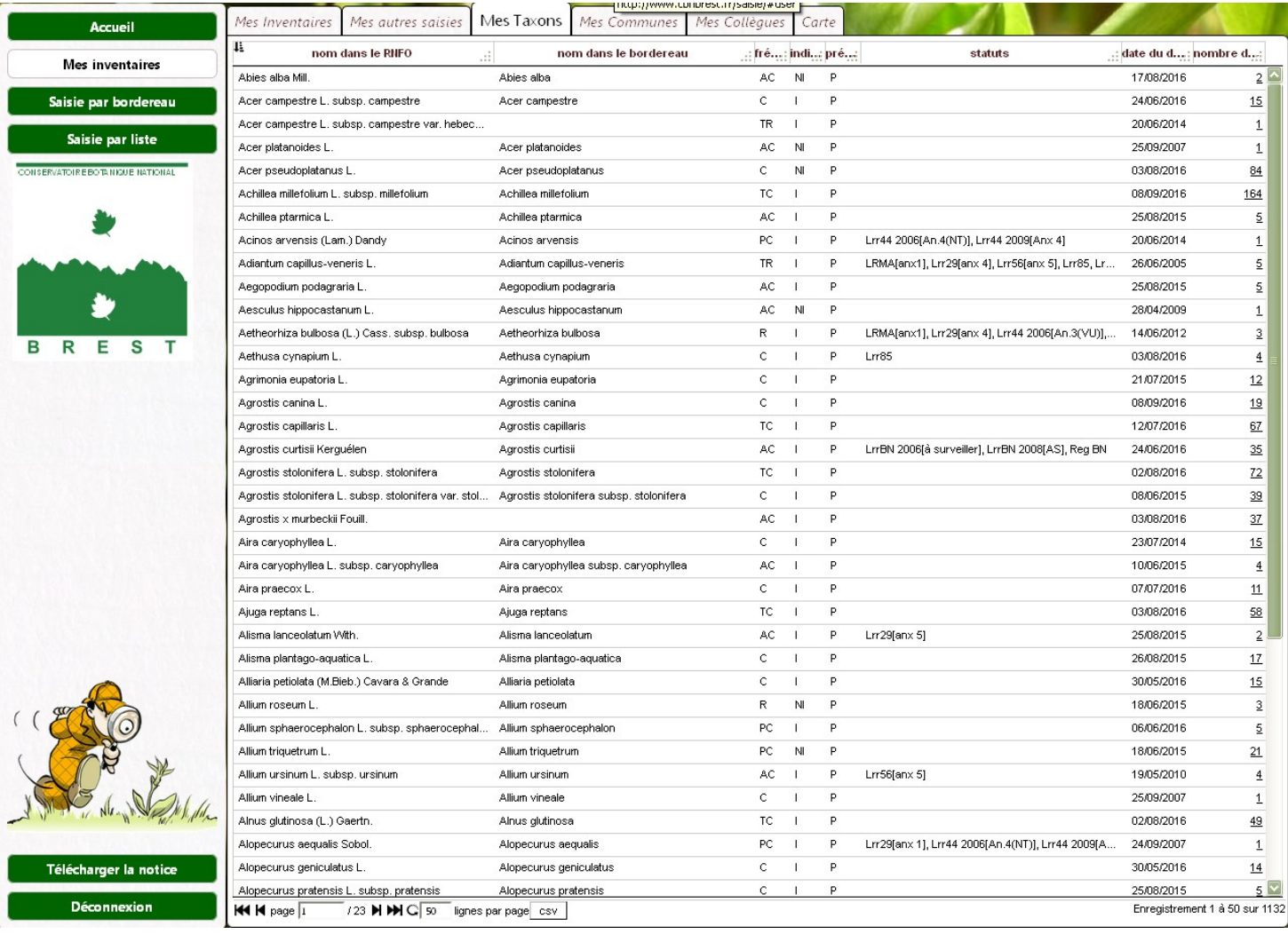

L'onglet « *Mes Taxons* » contient la liste de tous les taxons que vous avez recensés. Vous pouvez télécharger cette liste en cliquant sur la bouton « *csv* » en bas de l'écran.

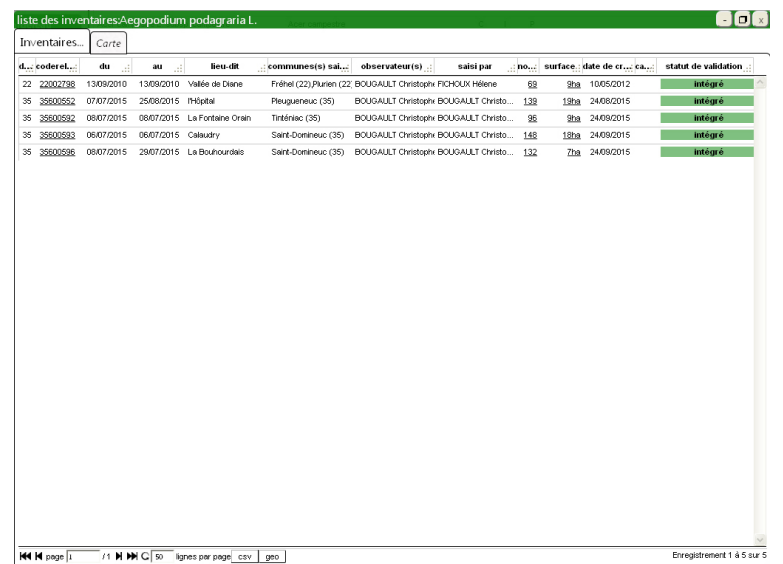

En cliquant sur le chiffre de la colonne « *nombre de relevés* », vous obtenez la liste de vos inventaires contenant le taxon correspondant (consultation par liste ou par carte). Cette liste d'inventaire est également téléchargeable sous forme de tableau (bouton « *csv* ») et sous forme de couche SIG (bouton « *geo* »).

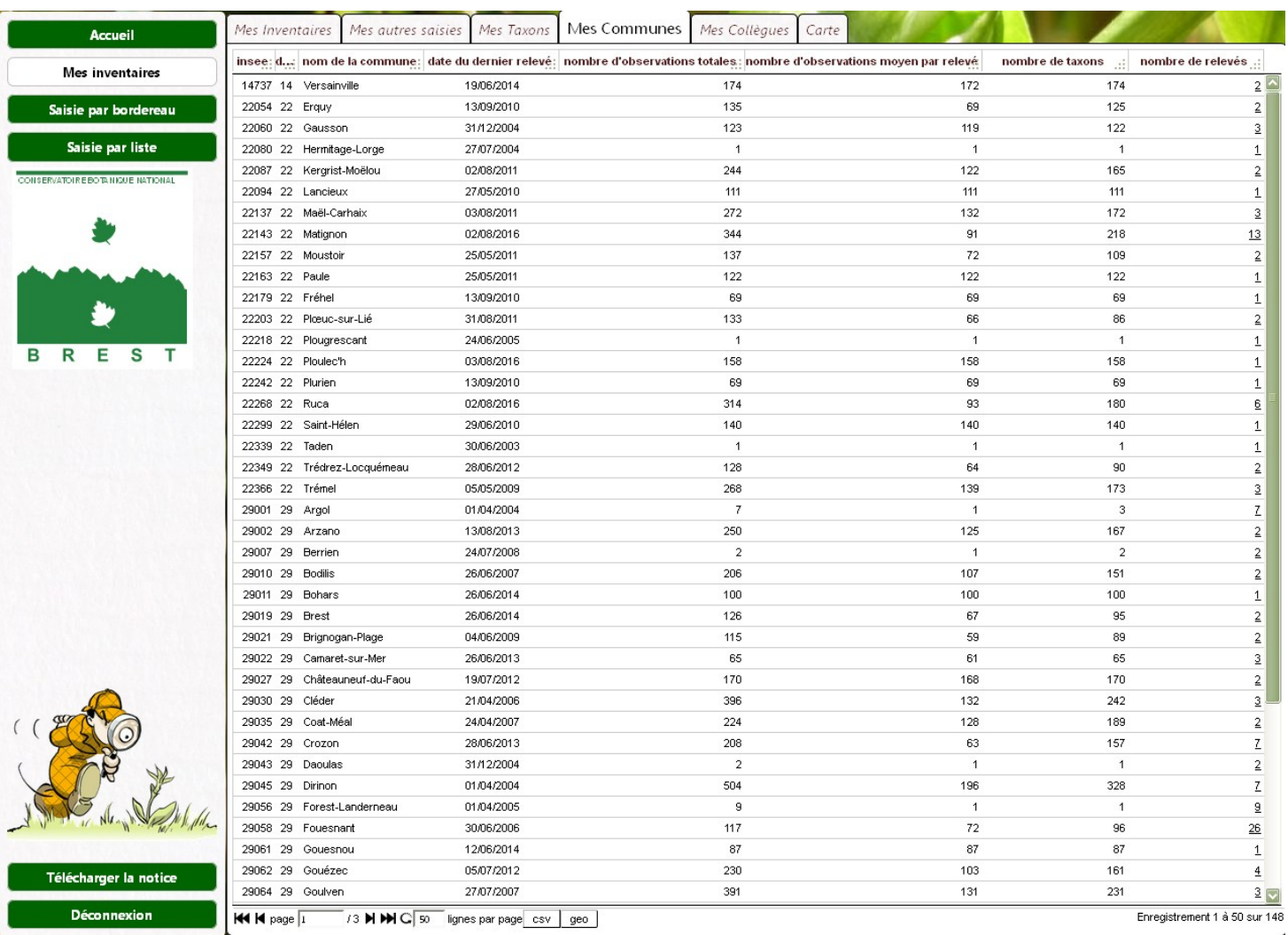

L'onglet « *Mes Communes* » contient la liste de toutes les communes où vous avez prospecté. Vous obtenez la liste des inventaires d'une commune en cliquant sur le chiffre de la colonne « *nombre de relevés* ».

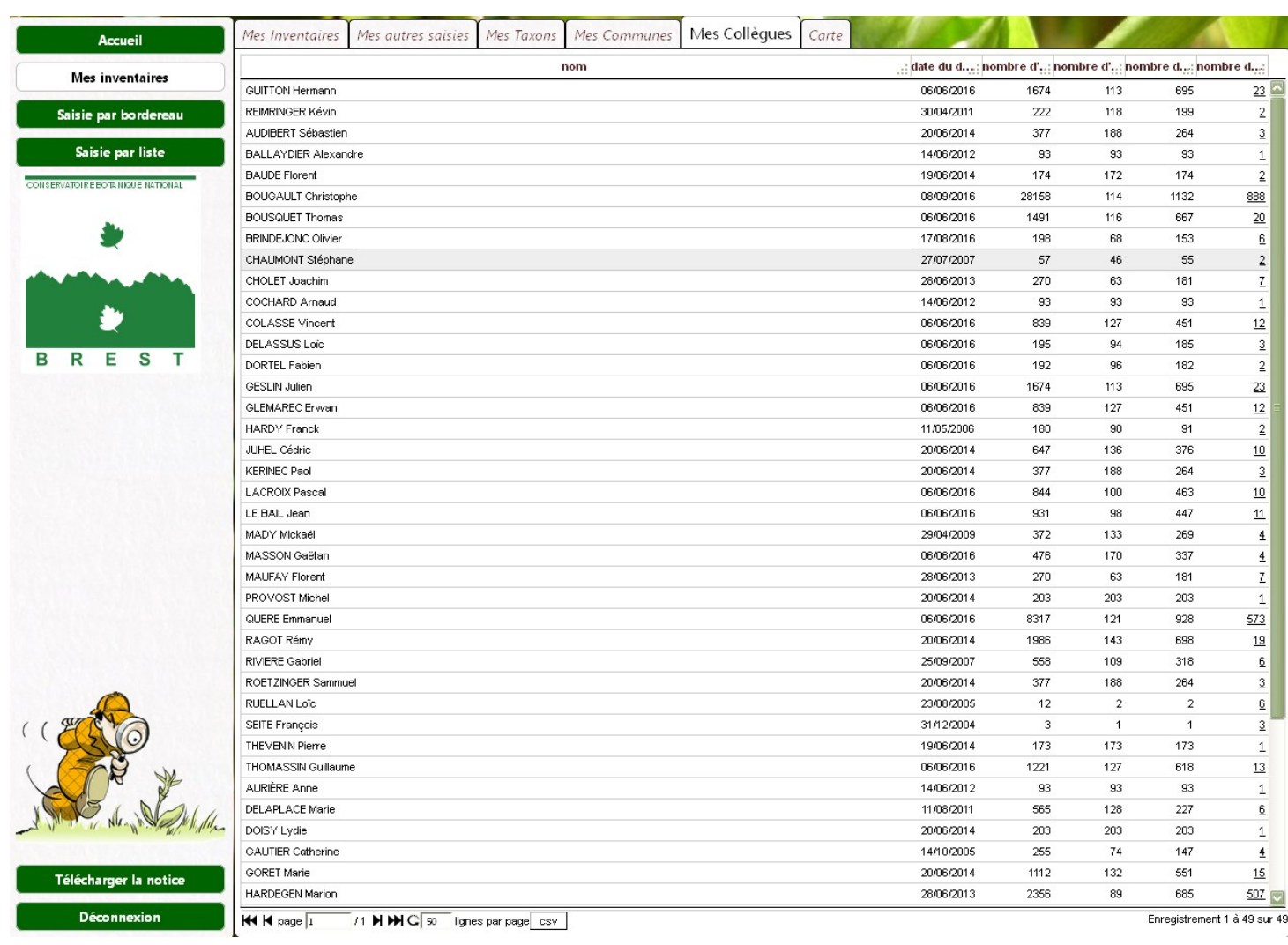

L'onglet « *Mes Collègues* »contient la liste de vos co-observateurs. Vous obtenez la liste des inventaires réalisé avec untel en cliquant sur le chiffre de la colonne « *nombre de relevés* ».

### 3. Rubrique « Saisie par liste »

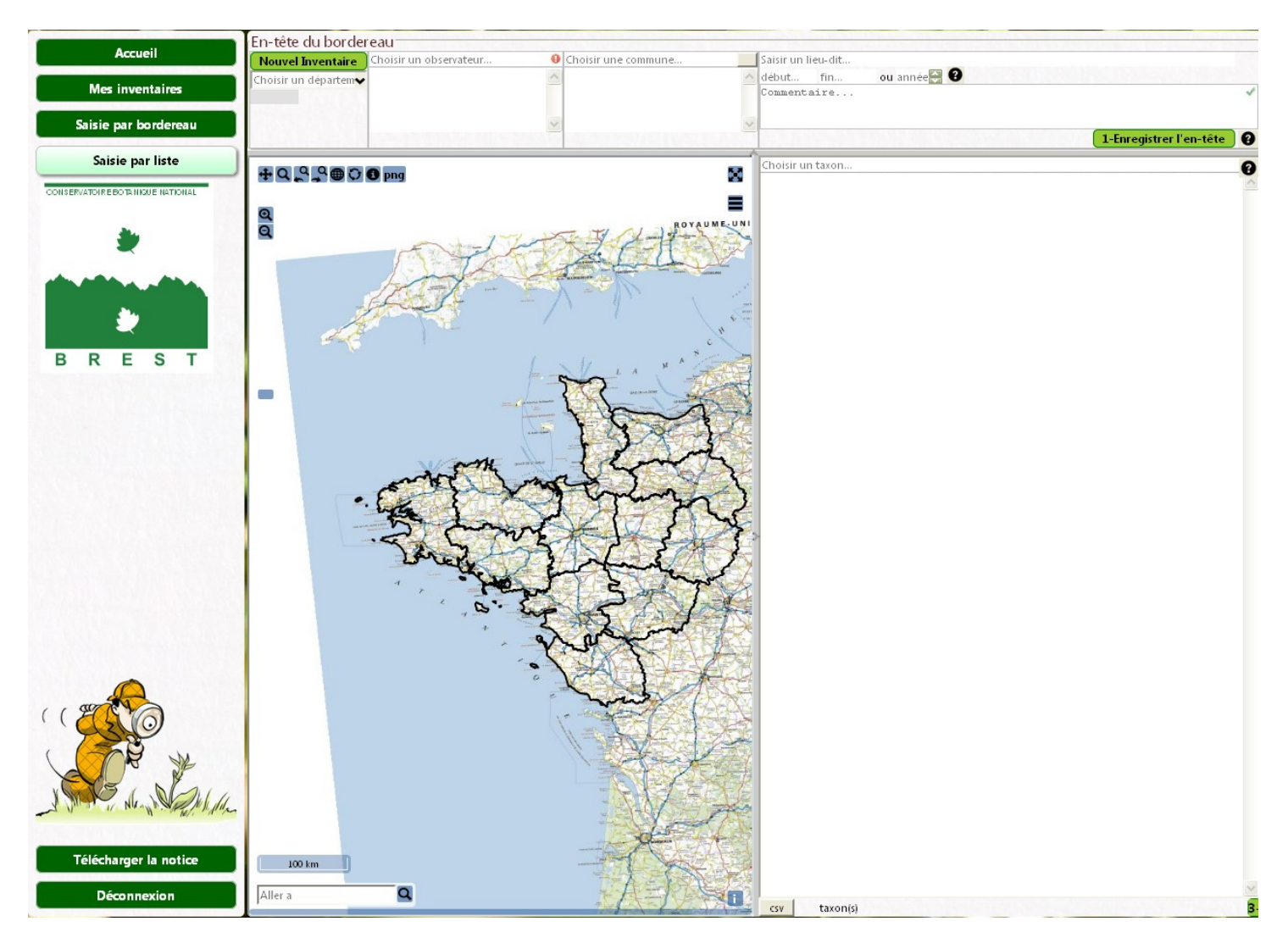

La création d'un inventaire se fait en 3 étapes :

- 1/ Saisie de l'en-tête de l'inventaire (informations générales sur le relevé) et enregistrement
- 2/ Saisie du contour de l'inventaire et enregistrement
- 3/ Saisie des taxons observés (l'enregistrement est automatique à chaque sélection de taxon)

Les étapes 2 et 3 peuvent être interverties, seule l'étape 1 doit être impérativement effectuée en premier.

#### 3.1 Saisie de l'en-tête de l'inventaire

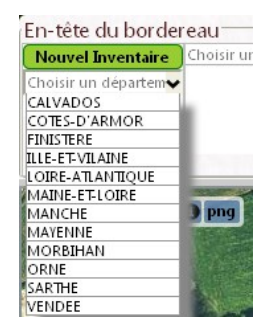

Pour créer l'en-tête d'un nouvel inventaire :

- Cliquez sur « *Nouvel inventaire* » ;

- Commencez par sélectionner le *département* dans le menu déroulant ;

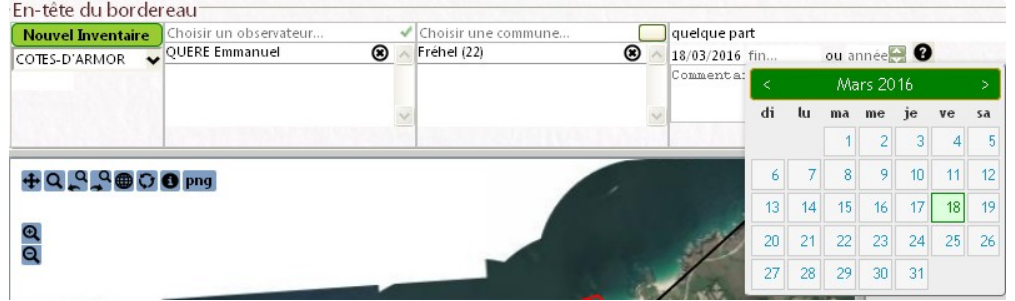

*- Renseignez le ou les observateurs*. Tapez les premières lettres du nom de l'observateur puis sélectionnez le nom de l'observateur dans la liste. L'observateur peut être associé à plusieurs organismes (ex : bénévole ou employé de l'association untel) : dans ce cas, sélectionner également l'organisme (un seul choix possible par inventaire). Si l'observateur n'apparaît pas/n'est pas présent dans la liste, ou s'il lui manque un organisme associé, contactez le CBN. Vous pouvez sélectionner autant d'observateurs que nécessaire pour chaque inventaire. En cas d'erreur, la croix noire permet de supprimer un observateur ;

*- Renseignez la commune d'observation*. Tapez une partie du nom de la commune (ex : les 3 premières lettres, pas un article). Par exemple, pour « La Roche Sur Yon », tapez « roche » ou « yon ». L'outil vous propose une liste de communes dont le nom contient ce mot, sélectionnez la commune dans cette liste. L'outil de cartographie se repositionne sur la commune sélectionnée. Vous pouvez sélectionner plusieurs commune par inventaire mais cela est fortement déconseillé (voir protocole). En cas d'erreur, la croix figurant à droite du nom de la commune permet de la retirer de l'inventaire.

*- Saisissez le nom du lieu-dit* le plus proche de la zone inventoriée. L'outil ne reconnaît pas les lieux-dits, le lieu-dit sera enregistré telle que vous l'avez saisi.

*- Saisissez les dates de début et de fin de l'inventaire* en cliquant sur le petit calendrier (ou en saisissant au format jj/mm/aaaa). Si votre observation concerne une date précise, saisissez la même date de début et de fin.

- Vous avez la possibilité d'associer un *commentaire* à votre inventaire pour mémoriser n'importe quelle information relative à votre inventaire.

#### 1-Enregistrer l'en-tête

 **- Cliquez sur «** *enregistrer l'en-tête* **»** . Un numéro d'inventaire apparaît sous le bouton « nouvel inventaire » : c'est le code attribué à votre inventaire. Vous pouvez dès lors poursuivre la saisie ou quitter l'outil et revenir à la saisie de votre inventaire plus tard : rubrique « Mes relevés », onglet « Mes inventaires », puis clic gauche sur le code du relevé concerné et clic sur « modifier ».

Si vous souhaitez dupliquer l'en-tête d'un inventaire pré existant pour créer un nouvel inventaire, utilisez la fonction « *Dupliquer l'en-tête* » disponible en cliquant sur le code du relevé dans la rubrique « Mes inventaires », onglet « mes inventaires » ou en cliquant sur un polygone dans l'onglet « Carte ».

#### 3.2 Saisie du contour de l'inventaire

#### $+929$

La carte est centrée sur la commune que vous avez saisie dans l'en-tête. Déplacez-vous et zoomez avec les outils cartographiques « zoom » et « se déplacer » pour accéder à la zone de l'inventaire avec une vue aussi détaillée que possible. Pour zoomer d'un coup sur un secteur réduit, gardez la souris cliquée et faites glisser pour former un cadre sur

la zone souhaitée (zoom « boîte »). Quand le zoom devient important, la carte est remplacée par une photographie aérienne.

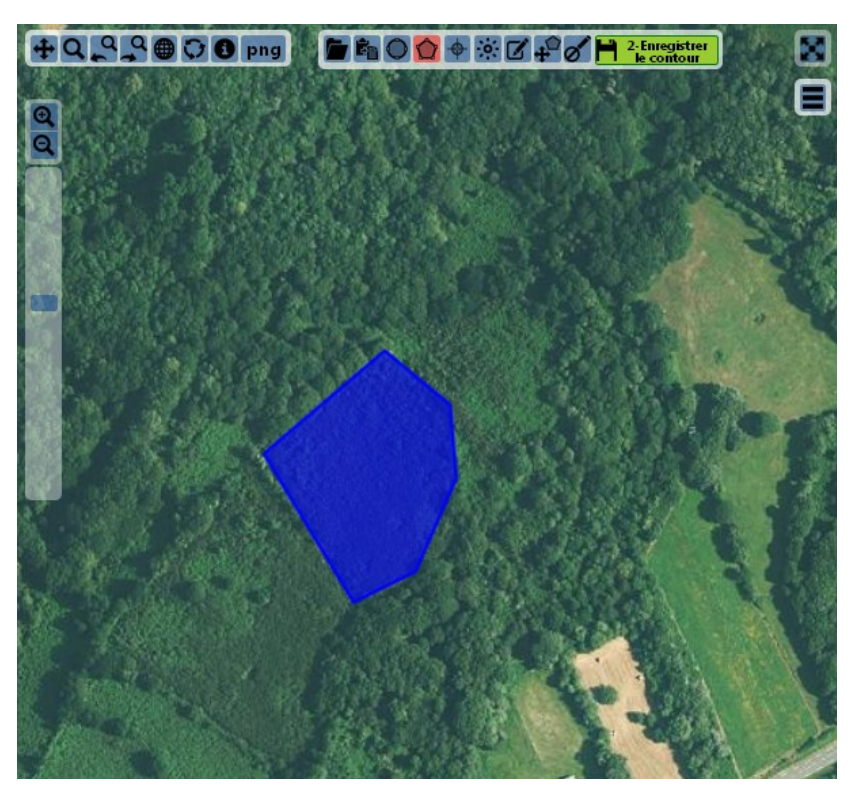

#### ↷

Avec l'outil « **dessiner un polygone** » tracez le contour de la zone inventoriée. Cliquez à chaque « angle » de votre zone d'inventaire et cliquez deux fois pour finir le contour. Si vous avez trop zoomé et que la zone d'inventaire que vous souhaitez tracer dépasse le cadre de la carte, il vous suffit de garder la souris cliquée et de glisser vers la direction voulue : la carte se déplace alors.

#### $\bigoplus$

Dans le cas d'un inventaire très précis, vous pouvez saisir un point grâce à l'outil « **dessiner un point** ». Vous devrez alors renseigner la précision du point.

### $\bullet$

L'outil « **dessiner une ellipse** » est aussi utilisable, mais à réserver à des petites zones d'inventaire (pointages précis), car le contour est alors peu précis.

#### ☑

Il est possible de modifier un contour avec l'outil « **modifier le contour** » ...

#### ♂

… ou de le supprimer avec l'outil « **supprimer le contour** »

#### Ĝ,

L'outil « **copier un contour** » permet de dupliquer un contour préexistant

#### د≵

L'outil « **déplacer le contour** » permet de déplacer le contour (...!).

NB : L'outil « ouvrir un fichier gml ou gpx » vous permet d'afficher des données d'un fichier GPS (contour d'un site, points GPS, etc). Une fois ces données affichées, vous pouvez utiliser un objet de ce fichier en tant que contour de digitalisation grâce à l'outil « copier un contour ».

Une fois votre digitalisation effectuée, **enregistrez le contour.**

**Veillez à bien respecter les limites communales** : votre contour ne doit pas chevaucher une limite de commune. Si par mégarde il dépasse la limite de la commune saisie dans l'en-tête ou n'est pas sur cette commune, vous serez invité à modifier votre contour par le message suivant :

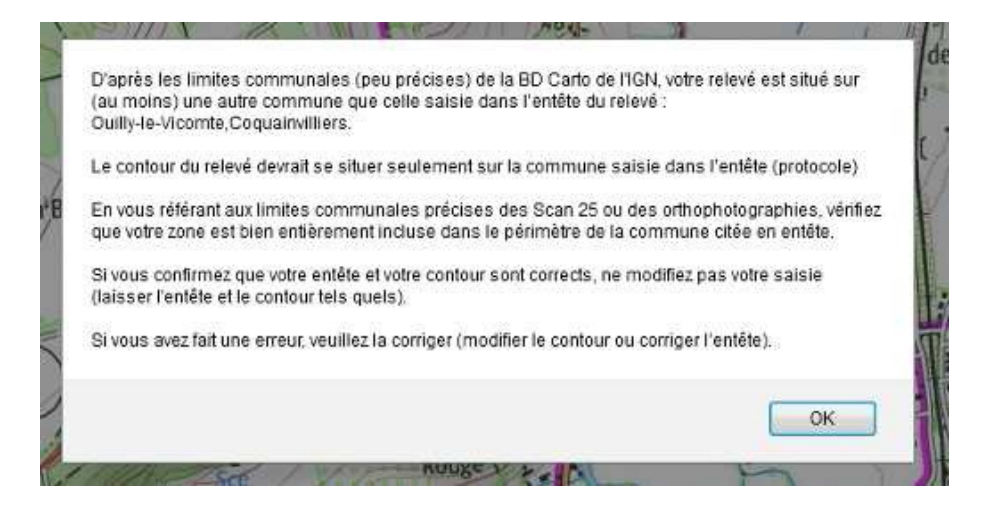

→ Cliquez sur OK, modifiez le cas échéant votre contour et enregistrez le.

 $\rightarrow$  Si vous ne souhaitez pas modifier votre contour, celui ci sera enregistré et analysé lors des étapes de validation. S'il n'est pas conforme au protocole d'inventaire, il est possible qu'il ne soit ensuite pas validé ou qu'il ne soit pas utilisé dans les cartographies communale.

#### 3.3 Saisie des taxons observés

Seuls les taxons observés doivent être saisis. Ne saisissez pas un taxon que vous auriez recherché mais que vous n'avez pas trouvé.

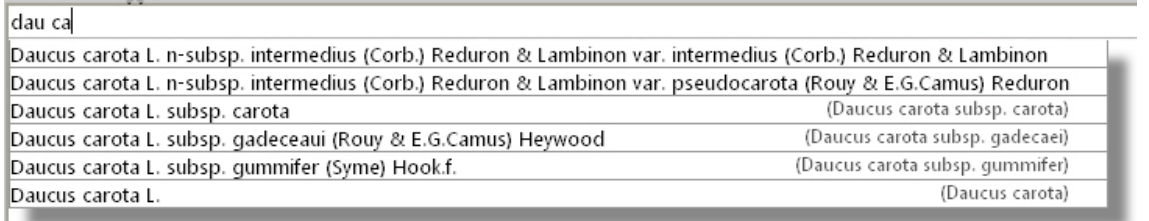

Dans le cadre « *ajouter un taxon* », tapez les premières lettres du genre, un espace, et les premières lettres de l'espèce. Une liste s'affiche avec uniquement les taxons qui contiennent ces 2 séries de caractères : sélectionnez le taxon choisi (avec les flèches de votre clavier) puis faites « Entrée » pour ajouter le taxons à votre liste (l'autre solution étant de cliquer sur le taxon à l'aide de la souris). **Le taxon sélectionné est automatiquement enregistré**. Recommencer la même opération pour saisir une autre taxon.

Si vous ne trouvez pas un taxon dans la liste proposée, contactez le CBN.

En cas d'erreur, vous pouvez supprimer un taxon en cliquant sur la petite croix noire se situant derrière la nom du taxon.

Dans le liste des taxons observés, le statut de protection est noté en rouge après le nom du taxon, le statut indigène (I) / non-indigène (NI) est noté en vert.

Une **comparaison avec les catalogues départementaux du CBN** [\(http://www.cbnbrest.fr/catalogue/](http://www.cbnbrest.fr/catalogue/) ) est effectuée directement à la saisie : en cas de contradiction avec le catalogue (ou alors si le taxons est considéré comme difficile à déterminer), la taxon est surligné.

Le bouton « *csv* » permet de faire un export de la liste des taxons sous la forme d'un fichier tableur qui peut être ouvert facilement dans OpenOffice et Libre Office. Avec Excel, à l'ouverture du fichier, toutes les infos sont dans une seule colonne : il convient de sélectionner la colonne, aller dans Données -> Convertir -> Délimité -> tabulations -> terminé pour rendre le fichier utilisable.

Il est également possible d'importer une liste de taxons d'un tableur à certaines conditions : les taxons doivent être listés dans une colonne et strictement avec le nom de référence CBNB complet (autorités comprises ; http://www.cbnbrest.fr/RNFO/). La procédure est la suivante :

1/ avoir au préalable créé son relevé (en-tête) et l'avoir enregistré

2/ sélectionner la liste des taxons à importer (colonne) dans le tableur puis la « copier »

3/ dans l'outil de saisie en ligne (saisie par liste), clic droit dans la zone de saisie des taxons (« Choisir un taxon ») puis « coller »

4/ les taxons non reconnus ou non saisissables sont listés dans un boîte de message, les autres sont ajoutés à la liste des taxons

#### 3.4 Modifications et validation du relevé

Une fois l'inventaire enregistré (au minimum l'en-tête), il est possible d'y apporter des modifications, que ce soit dans l'en-tête, dans la cartographie, ou dans la liste des taxons ou même de supprimer l'inventaire. Les modifications pourront être faites tant que vous n'aurez pas coché la case « *bon pour validation* ».

Quand l'inventaire est correctement renseigné et définitif, **cochez la case «** *bon pour validation* », il ne pourra plus être modifié par vous même. Le responsable départemental concerné le validera (et le cas échéant vous recontactera si besoin pour confirmation ; voir le schéma circuit de validation des données en fin de document). Une fois cette étape finalisée, l'inventaire en question sera intégré à la base de données *CALLUNA*.

Vous pouvez néanmoins encore modifier votre relevé en décochant « *bon pour validation* », opération possible tant que votre relevé n'a pas été validé par le responsable départemental (bénévole ou un salarié du CBN, selon les départements ; voir<http://www.cbnbrest.fr/site/html/botaniste/inventaire.html#met> ).

Dans la rubrique « *Mes inventaires* », vous pouvez suivre l'état de validation des relevés vous concernant (colonne « *statut de validation* »).

### 4. Saisie par bordereau

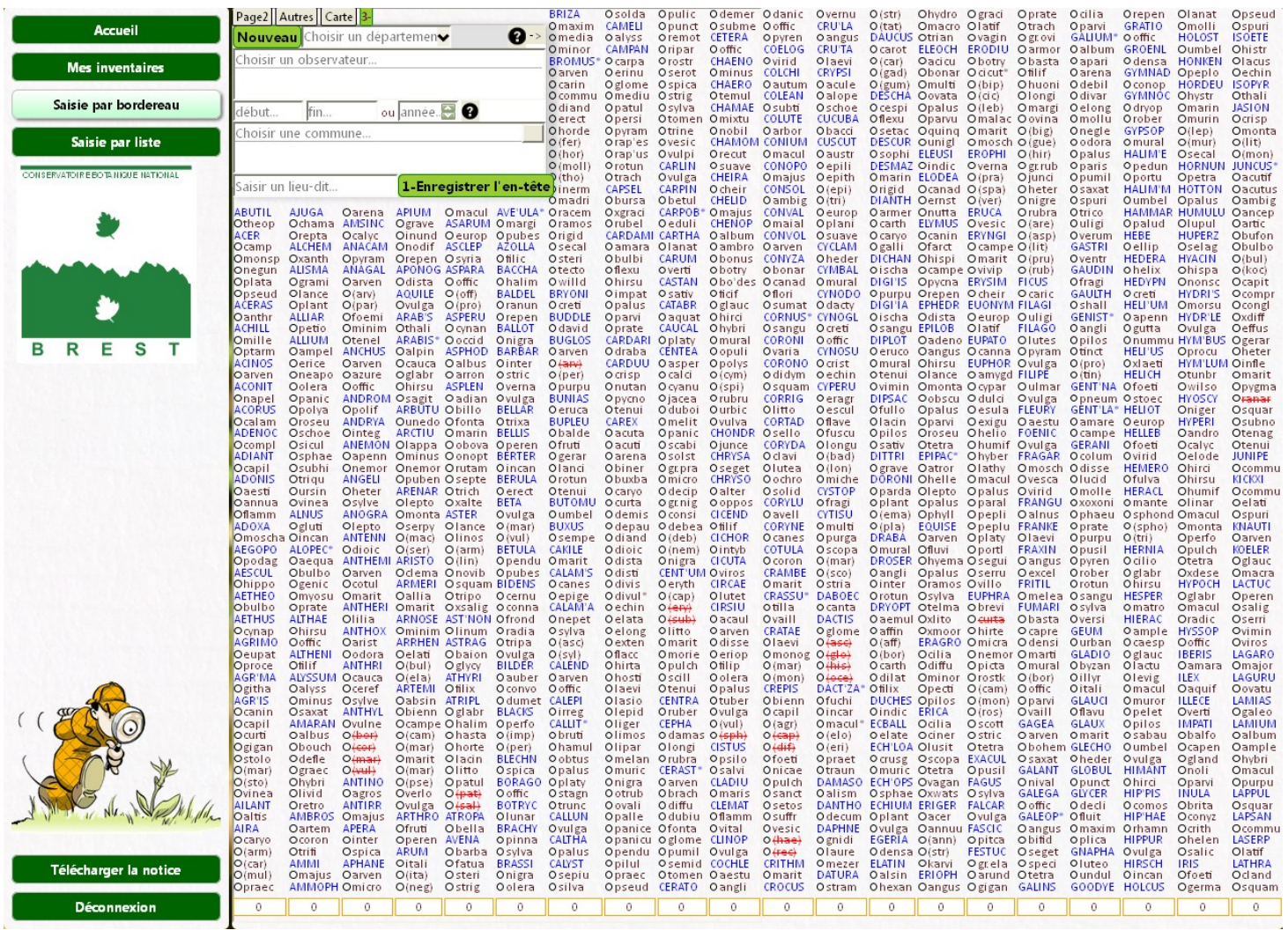

La démarche est tout à fait semblable à la saisie par liste avec des différences de présentation : saisie et enregistrement de l'en-tête (*page 1*) en premier, saisie et enregistrement du contour (carte) et saisie des taxons par simple clic sur le « bordereau » (*pages 1 et 2*). Chaque taxon coché est automatiquement enregistré.

La page « *autres* » permet de saisir des taxons qui ne sont pas présents dans le bordereau.

### 5. Liste des outils des fenêtres cartographiques

#### **Présentation des icônes disponibles en mode consultation :**

- $\bigoplus$ **:** se déplacer dans la carte
- Q : zoomer sur une zone définie
- **88** : aller au zoom précédemment utilisé (ou le suivant)
- : actualiser la carte (en cas de problème d'affichage par exemple)
- $\bullet$ : obtenir des informations sur un relevé visible sur la carte (cliquer à l'intérieur du contour du relevé)
- : exporte le contenu de la fenêtre carte au format image (format png)
- **b** : affiche un fichier gml ou gpx (couche SIG, GPS)
- **Aller a** : rechercher un lieu-dit
- **X**: agrandir (ou diminuer) la carte (mode « plein cadre »)

: choisir ses paramètres d'affichage de la cartographie : par exemple pour afficher le contour des UTM 10km x 10 km ou ses inventaires déjà réalisés, modifier l'ordre des couches, l'affichage des info bulles, la transparence des couches...

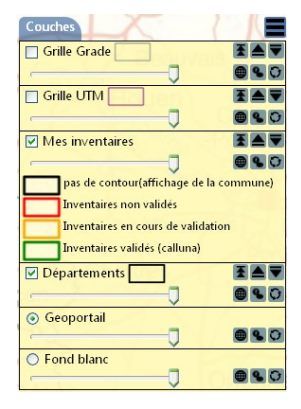

D'autres icônes apparaissent en mode création d'inventaire (cf 3.2)

### 6 - Circuit de validation des données saisies en ligne

#### **Vos données transitent par un circuit de validation qui est résumé dans le schéma suivant :**

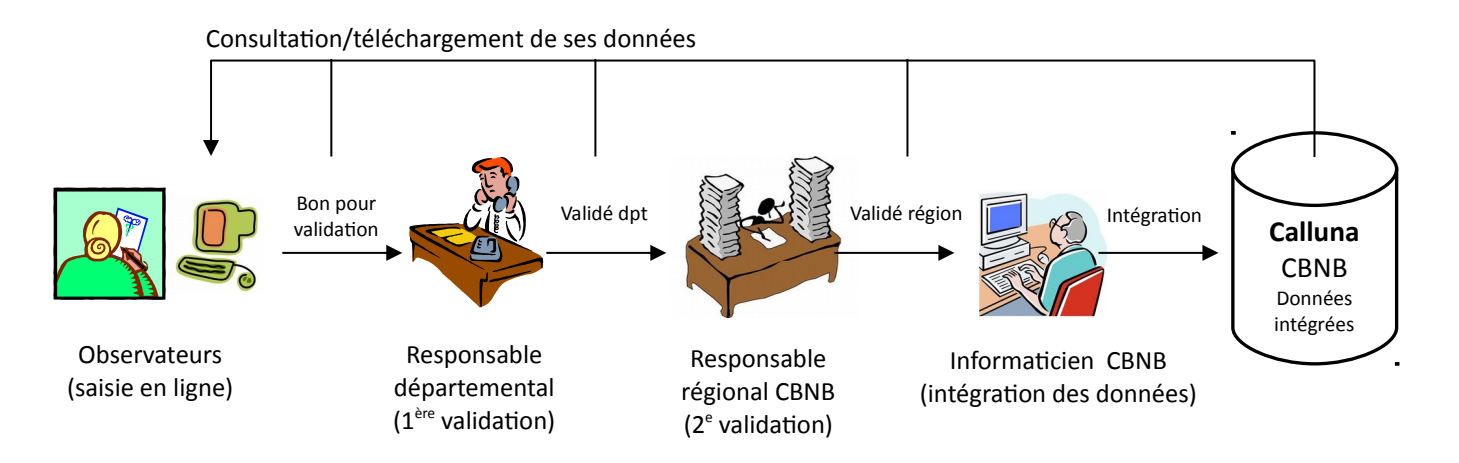